# **Install Chinese font "PMingLui" (**新細明體**) for Windows 10**

## **Problem**

After you have updated to *English* Windows 10, the Chinese fonts in the MS Word document do not display properly. The Chinese font "PMingLiu" (新細明體) appear to be missing or corrupted from the system.

## **Solution**

#### **Step 1: Change System Locale to Traditional Chinese**

- 1. Click "Start"
- 2. Search "Language"
- 3. Select "Language settings"

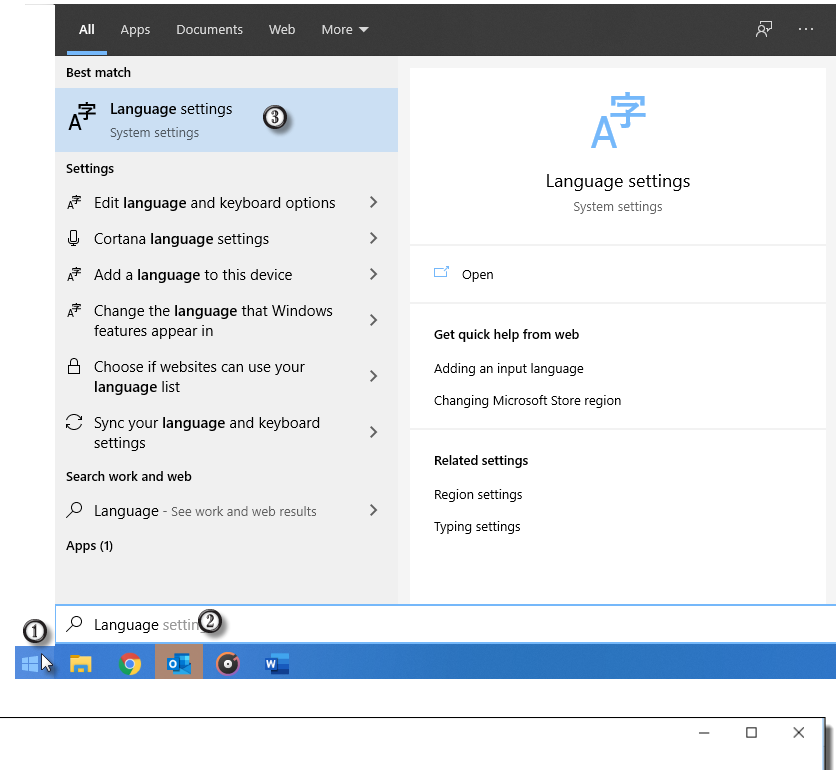

4. Select "Administrative language settings"

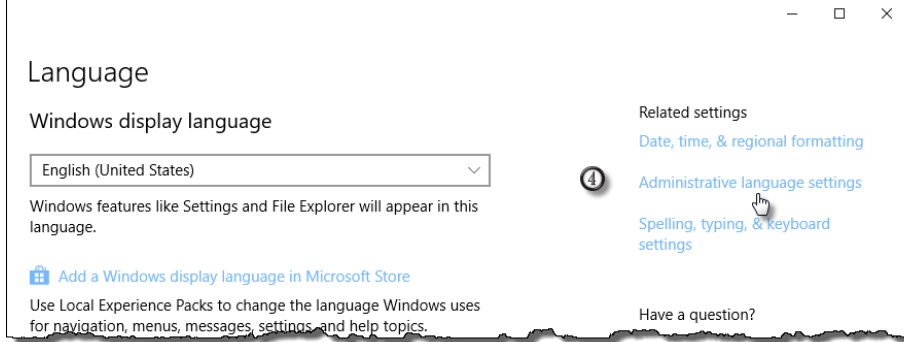

# **Install Chinese font "PMingLui" (**新細明體**) for Windows 10**

5. Go to the "Administrative" tab.

If the Current language for non-Unicode program is *not* Traditional Chinese, click [ Change system locale ] to select "Chinese (Traditional, Hong Kong SAR)"

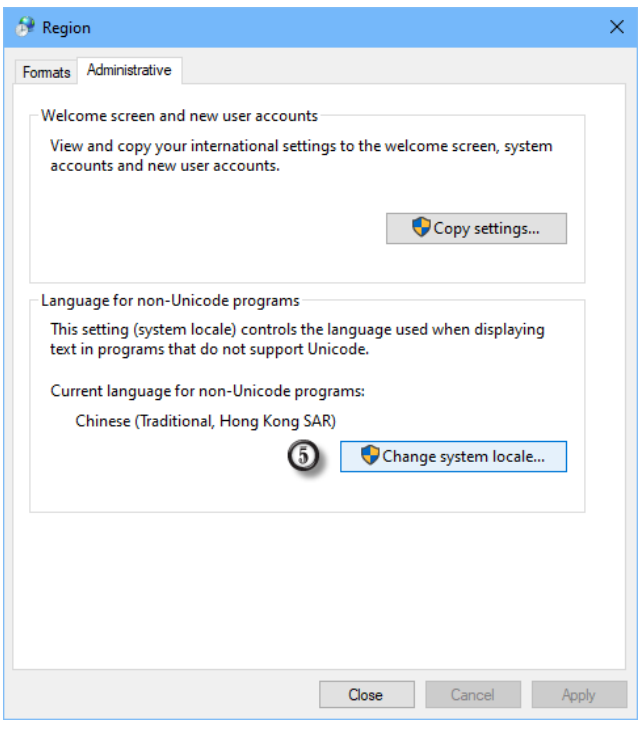

#### **Step 2: Install PMingLiu**

- 1. Download the font (MingLiu.ttc) at: <http://www.plsoft.com/csa-expert-download-center-utility/>
- 2. In Windows, select { Control Panel > Fonts }
- 3. Copy-and-paste the downloaded font "MingLiu.ttc" to "Fonts" folder

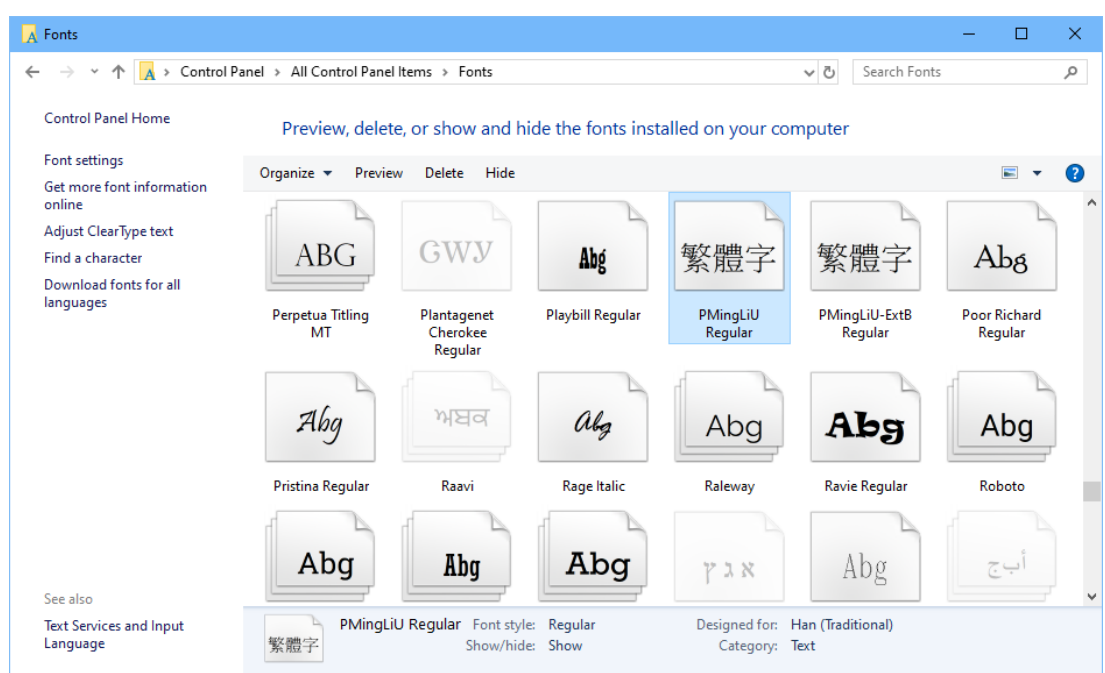